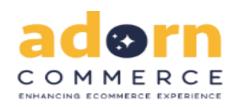

# **Welcome to Adorn Orange Theme**

### **Compatible with Magento:-**

PHP: >= 5.6

Magento Community: >= 2.2.x

### **Description:-**

We would like to thank you for purchasing Adorn Orange Theme. We are very pleased you have chosen Adorn Orange Theme(or interested in :)) for your website, you will be never disappointed! Before you get started, please be sure to always check out this documentation. We outline all kinds of good information, and provide you with all the details you need to use Adorn Orange Theme. Adorn can only be used with Magento 2.x and we assume that you already have Magento installed and ready to go.

If you are unable to find your answer here in our documentation, we encourage you to contact us through Adorncommerce store item support page with your site CPanel(or FTP) and Magento admin details. We're very happy to help you and you will get reply from us more faster than you expected. Thank you, we hope you to enjoy using Adorn Orange Theme.

# **Manually Theme Installation:-**

#### Step 1. Theme Upload :-

Download theme package from Adorn, unzip it (app > design > frontend > Adorn Theme.zip) and upload app and pub folders to the root of your Magento folder. So content of the app goes to app and pub goes to pub. You can use some FTP software like FileZilla. Make sure that all theme folders and files has been uploaded successfully.

#### Step 2. Deployment :-

open command line in folder root of magento and run commands via ssh using putty or others,

- php bin/magento setup:upgrade
- php bin/magento setup:static-content:deploy
- Clear all Caches

#### **Demo Installation:-**

**1.** In admin panel, you go to Theme Installer (**Content > Elements : Import**).

Theme Installer shows as zip file in app > design > frontend > Adorncommerce\_orange.

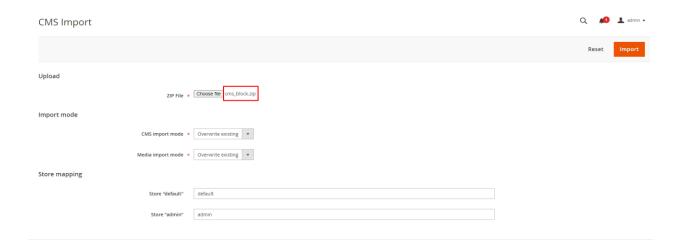

2. Login to Magento admin panel and switch to Adorncommerce Orange Theme in Content > Design: Configuration choose where you want to apply theme, to all stores or a specific store view and click Edit. Then choose theme in Applied Theme select field.

#### Main Website

| Scope: Website                                                           |                                                                                           |                                                                  |
|--------------------------------------------------------------------------|-------------------------------------------------------------------------------------------|------------------------------------------------------------------|
| Default Theme                                                            |                                                                                           |                                                                  |
| Applied Th  Design Rule                                                  | Adorncommerce Orange Theme No Theme Adorncommerce Orange Theme Magento Blank Magento Luma | d. The system default may be modified by third-party extensions. |
| User Agent Rules User agent exceptions override product and CMS pages ru | ules.                                                                                     |                                                                  |

#### Note:-

Until Backend returns success message, Go to **System -> Cache management.**Select all, choose refresh action and submit. Adorn Orange theme has been applied for Front-end. and Alternatively you can use command line: **php bin/magento cache:clean** to refresh cache.

# **Adorncommerce Design Panel:**

You can change any colors for each elements by using color pickers or by specifying color value manually. You can also apply background image for the main sections of the page. In this option, you can set main color of entire store, and you can apply specific color settings in below options.

Go to **Stores > Configuration > Adorncommerce > Themes Editor** section to start your own design configuration. Names of all settings are pretty self-explanatory.

#### 1. Layout:-

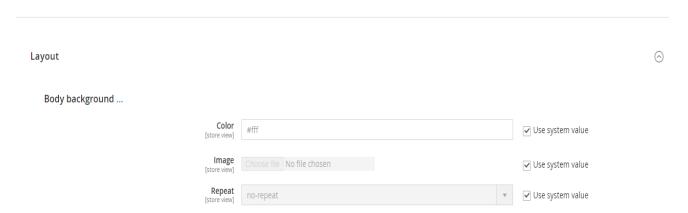

2. Header Styles :-Header Styles Header background ... Color [store view] ✓ Use system value Image [store view? file No file chosen ✓ Use system value ✓ Use system value Header top panel ... Text color ✓ Use system value Border bottom width ✓ Use system value Border bottom style ✓ Use system value For example, solid, dashed or double. Read more about border-bottom-style property. Border bottom color rgba(216, 216, 216, 0.3) ✓ Use system value ⊗ Buttons Search button ... Background ✓ Use system value Hover State Background ✓ Use system value Minicart button ... Background ✓ Use system value Hover State Background ✓ Use system value My Account button ... Border Color rgba(216, 216, 216, 0.3) ✓ Use system value Hover State Border Color Use system value Navigation Background ... #101824 ✓ Use system value Image [store view] e file No file chosen ✓ Use system value Repeat [store view1 ✓ Use system value Top level links ... Font Family ✓ Use system value Font Size ✓ Use system value

✓ Use system value

✓ Use system value

✓ Use system value

✓ Use system value

✓ Use system value

Text transform [store view]

Font color

Arrow color

Hover state font color

Active state font color

### 3. Footer:-

Footer Background ... Color ✓ Use system value [store view] Image [store view] file No file chosen ✓ Use system value Repeat [store view] no-repeat ✓ Use system value Font ... Titles Color ✓ Use system value [store view] Text Color [store view] ✓ Use system value Links Color ✓ Use system value ⊗ Bottom toolbar container Background ... Color ✓ Use system value [store view] Image [store view] Choose file No file chosen ✓ Use system value Repeat [store view] ✓ Use system value no-repeat Font ...

✓ Use system value

✓ Use system value

Color [store view]

#d9dbdf

Links separator color [store view]

## 4. Buttons :-

#### Buttons

#### Primary Buttons ...

| Primary Buttons                                 |         |                           |  |
|-------------------------------------------------|---------|---------------------------|--|
| Background<br>[store view]                      | #42ca49 | ✓ Use system value        |  |
| Border Color<br>[store view]                    | #42ca49 | <b>✓</b> Use system value |  |
| Font Color [store view]                         | #fff    | ✓ Use system value        |  |
| Hover State Background [store view]             | #30a936 | ✓ Use system value        |  |
| Hover State Border Color [store view]           | #30a936 | ✓ Use system value        |  |
| Hover State Font Color [store view]             | #fff    | ✓ Use system value        |  |
| Other Buttons                                   |         |                           |  |
| Background<br>[store view]                      | #fff    | ✓ Use system value        |  |
| Border Color<br>[store view]                    | #f54336 | ✓ Use system value        |  |
| Font Color<br>[store view]                      | #f54336 | <b>✓</b> Use system value |  |
| Hover State Background [store view]             | #f54336 | ✓ Use system value        |  |
| Hover State Border Color [store view]           | #f54336 | <b>✓</b> Use system value |  |
| Hover State Font Color [store view]             | #fff    | ✓ Use system value        |  |
| "Add to Wish List" and "Add to Compate" buttons |         |                           |  |
| Background Color<br>[store view]                | #f8f8f8 | ✓ Use system value        |  |
| Font Color<br>[store view]                      | #2e2e2e | ✓ Use system value        |  |
| Hover State Background Color [store view]       | #efefef | ✓ Use system value        |  |
| Hover State Font Color [store view]             | #2e2e2e | ✓ Use system value        |  |
|                                                 |         |                           |  |

### 4. Fonts :-

| Fonts                                      |         |                    |  |  |
|--------------------------------------------|---------|--------------------|--|--|
| Page title                                 |         |                    |  |  |
| Size<br>[store view]                       | 3rem    | ✓ Use system value |  |  |
| Weight<br>[store view]                     | bold    | ✓ Use system value |  |  |
| Color<br>[store view]                      | #2e2e2e | ✓ Use system value |  |  |
| Block title                                |         |                    |  |  |
| Size<br>[store view]                       | 1.6rem  | ✓ Use system value |  |  |
| Weight<br>[store view]                     | 700     | ✓ Use system value |  |  |
| Color<br>[store view]                      | #2e2e2e | ✓ Use system value |  |  |
| Product name link in listing               |         |                    |  |  |
| Size<br>[store view]                       | 1.5rem  | ✓ Use system value |  |  |
| Weight<br>[store view]                     | 600     | ✓ Use system value |  |  |
| Color<br>[store view]                      | #2e2e2e | ✓ Use system value |  |  |
| Final price in listing and on product page |         |                    |  |  |
| Color<br>[store view]                      |         | Use system value   |  |  |

### 5. Additional css :-

Additional css

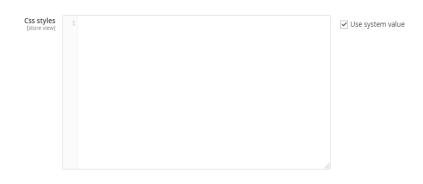

# Shop by Brand:-

Brand feature shows brand logo and brand grid on homepage. Go to **Catalog > Shop by Brand : Top Brands** - choose where you want to apply Brands.

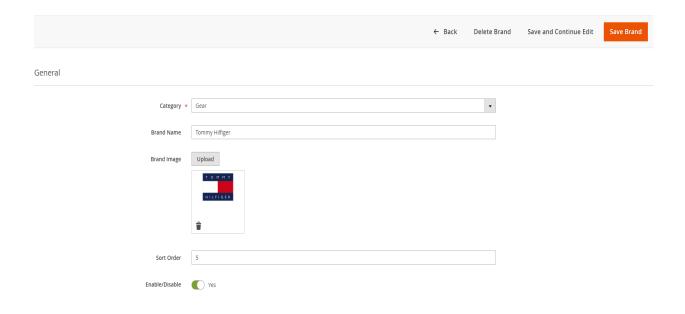

#### **Featured Products:-**

Go to **Stores > Configuration > Adorncommerce > Featured Products** - choose where you want to apply Featured Configuration. You can put a Featured Product on a cms page by Putting below code in content of cms page.

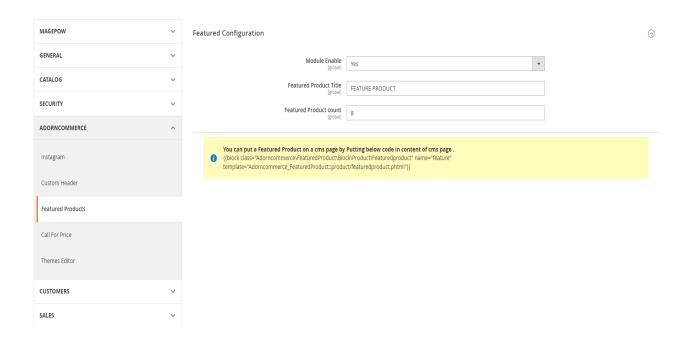

Below example is showing featured products of one category where featured products attribute are enabled.

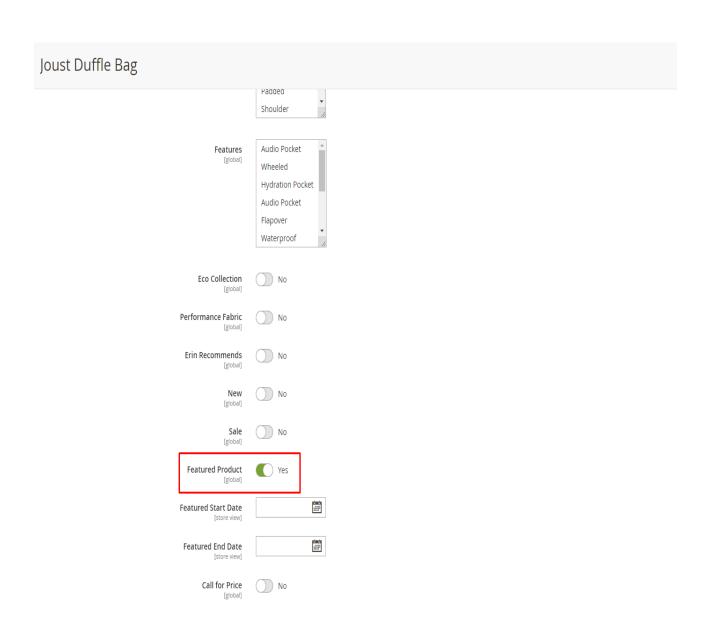